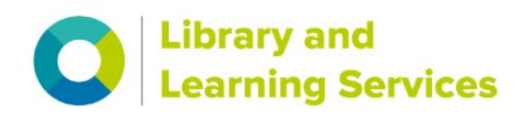

## Downloading BSI Standards to your own device

- **[Getting started](#page-0-0)**
- **[Downloading the FileOpen Plugin:](#page-1-0)**
- **Using** *'admin by request'* **[on a University machine:](#page-1-1)**
- **[How do I set Adobe Acrobat to be my default PDF viewer in windows 10?](#page-4-0)**
- **[Setting up Chrome to SAVE rather than automatically open your PDFs:](#page-10-0)**

#### <span id="page-0-0"></span>Getting started

Either start your search from your module Online Reading List to open the Standard you've been asked to read, or search for '**British Standards Online**' in [SurreySearch](https://surrey.primo.exlibrisgroup.com/permalink/44SUR_INST/4pvhf2/alma9947442202346) to open the BSI BSOL database.

*Please note:* 

You can view standards online without following any additional steps outlined below

If you are using a University machine (e.g. in the Library building) you should also be able to download to PDF without the need for the additional steps outlined below.

However, occasionally, and especially if you are using your own device, due to the BSI digital rights management, you will need to follow these next steps to set-up downloading to PDF (you should only need to do this once):

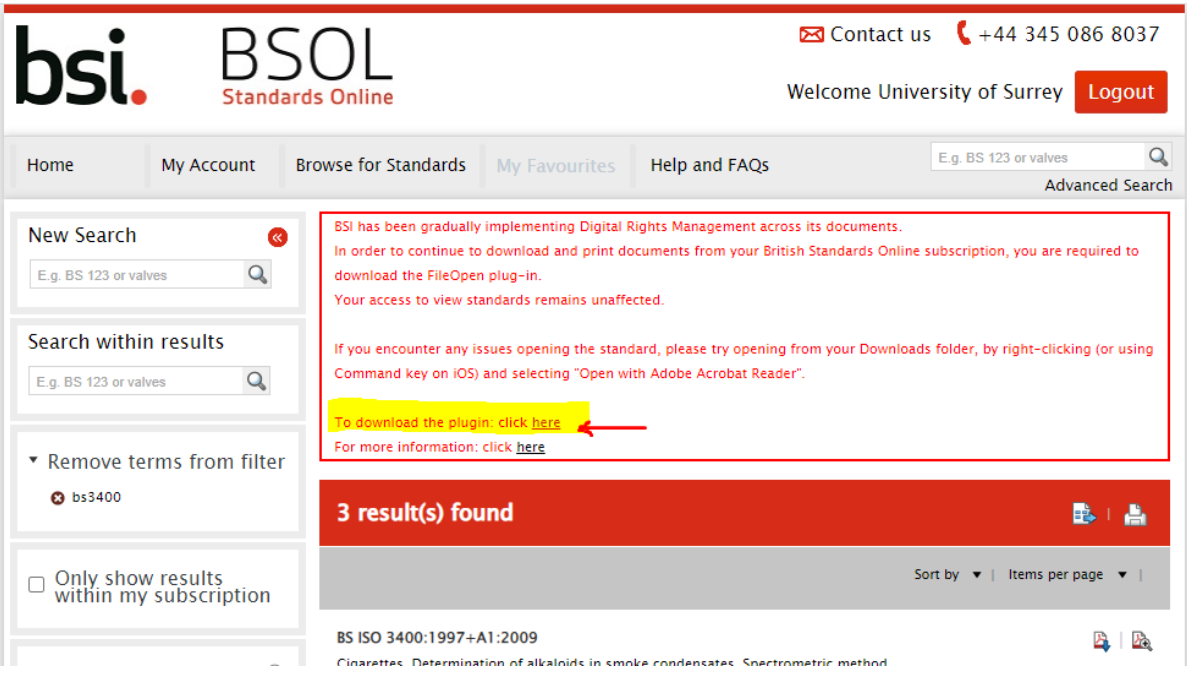

## <span id="page-1-0"></span>Downloading the FileOpen Plugin:

From within BSI search results screen you will see the option to download the Fileopen plugin installer.

Or go direct:<https://plugin.fileopen.com/>

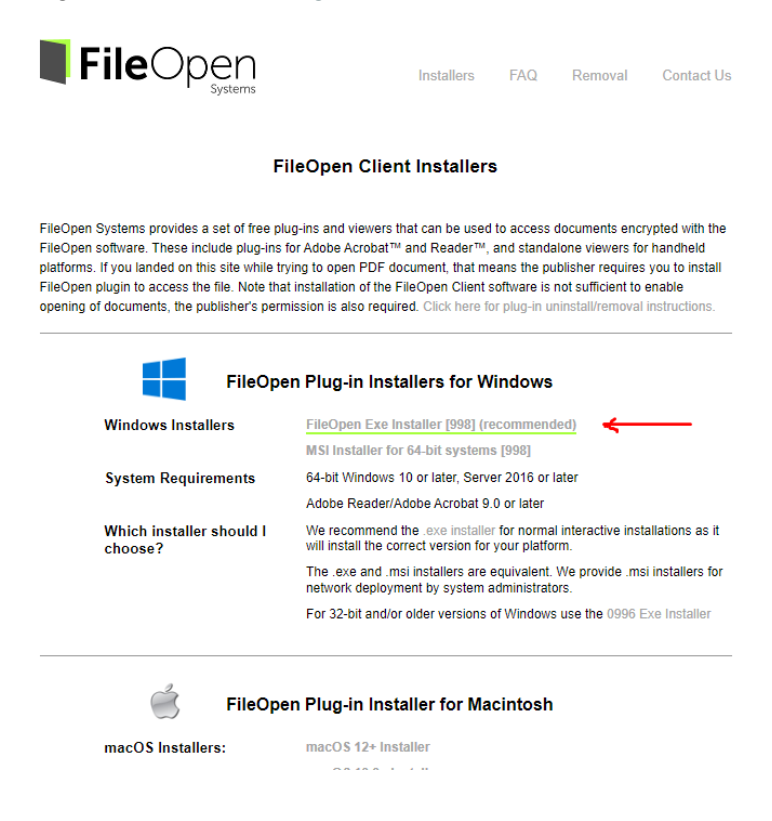

#### <span id="page-1-1"></span>Using 'admin by request' on a University machine:

**Note:** On a University managed machine you'll need 'admin by request' to install the Plugin and allow changes to your machine:

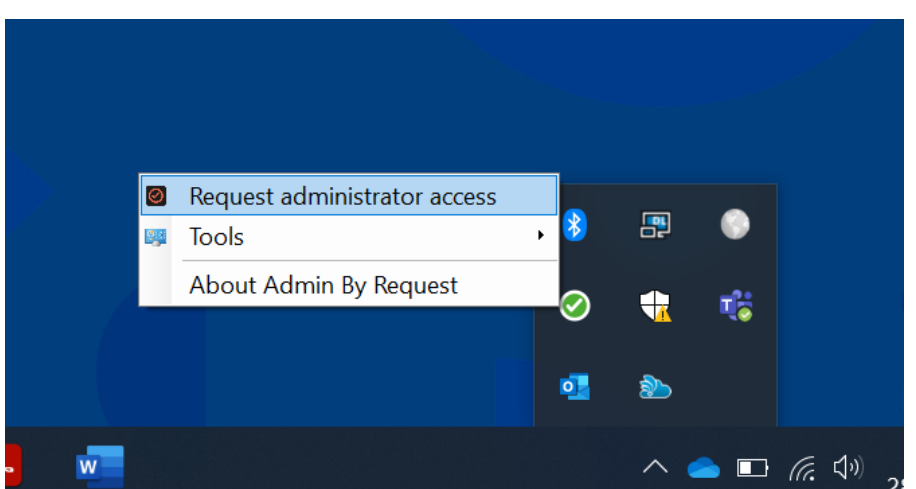

When you download the fileOpen exe installer in Chrome you get a small popup appear bottom left indicating the progress of how much of the file has been downloaded, assuming you don't change the page you're viewing.

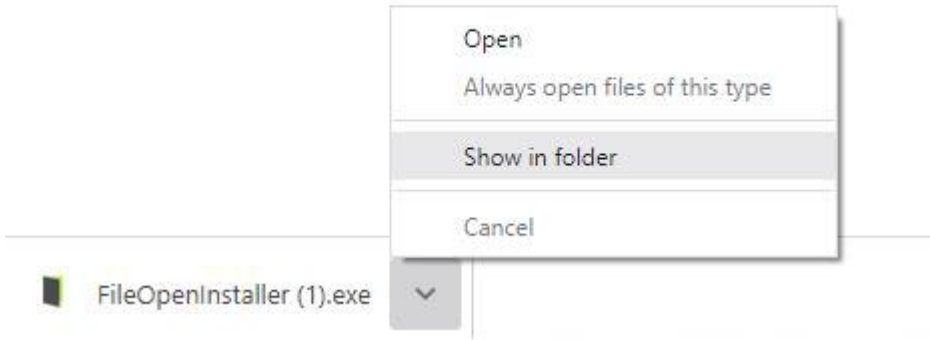

Once downloaded, click on the filename or the option box next to it and select **'show in folder'**.

If not it'll be in the downloads folder in file explorer, under This PC.

Right click on the file and select '**run as administrator'**

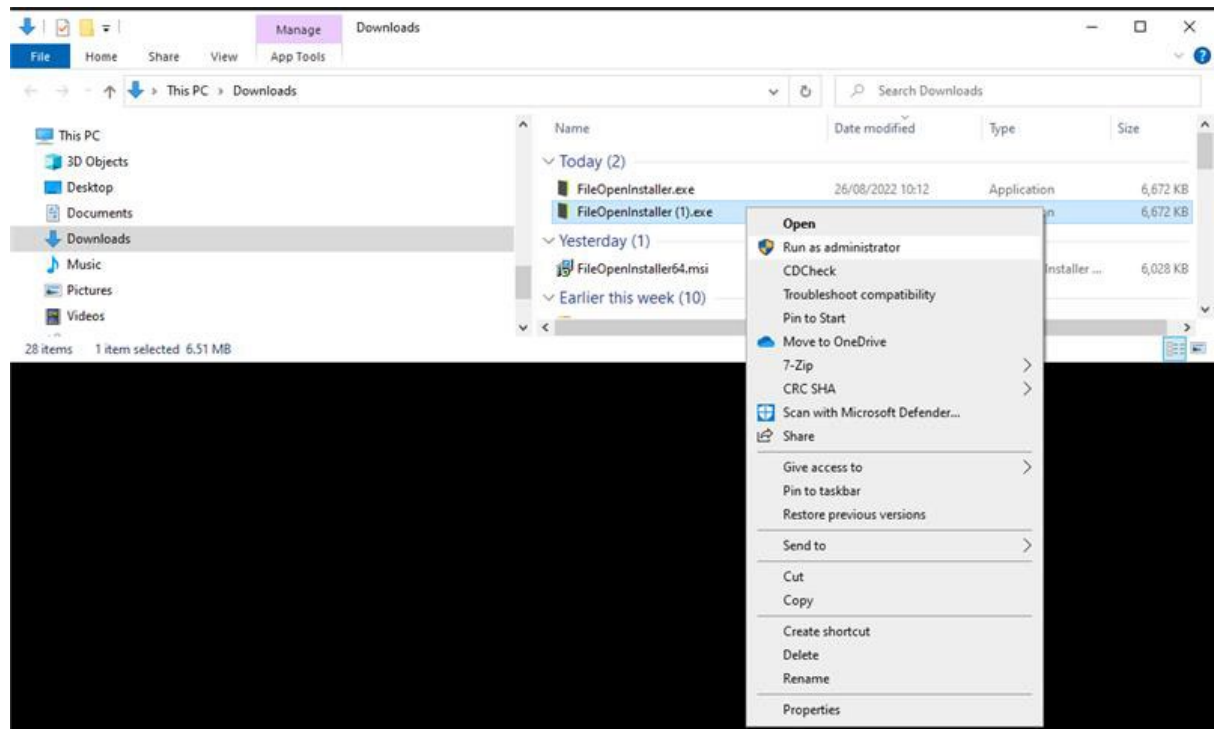

Select yes when the user account dialogue box pops up (shown below)

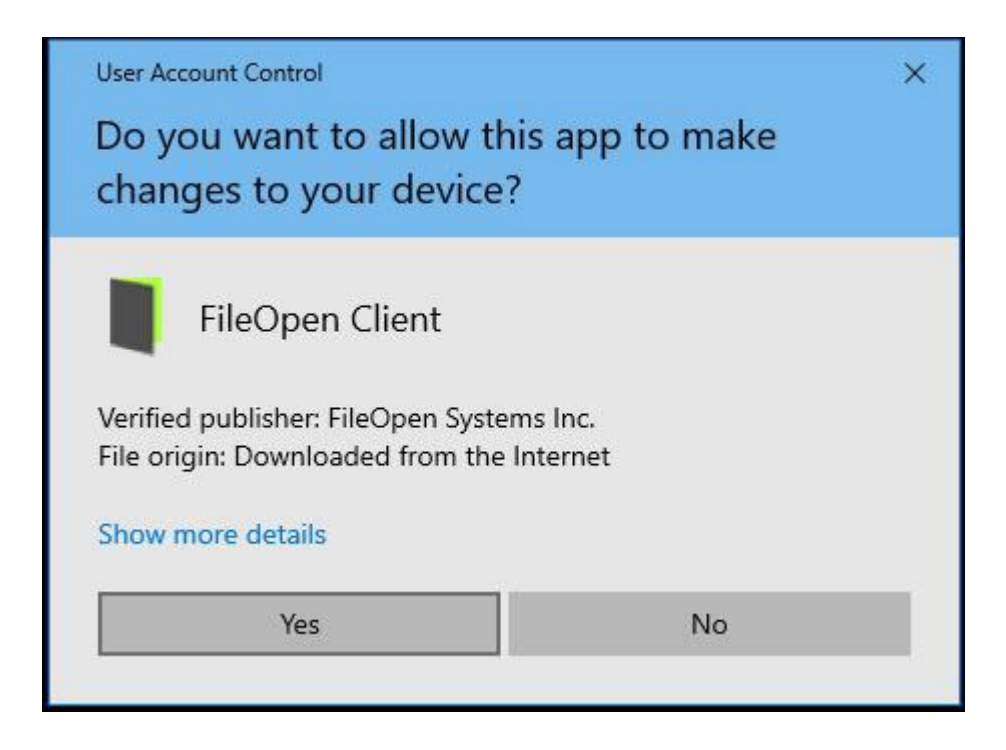

Then the installer will start and a case of **Next**, **agree to the license agreement, next, next**  (standard recommended install), **install,** if it recommends to automatically close 'FileOpenManager' select **next**, and finally **finish.**

### <span id="page-4-0"></span>How do I set Adobe Acrobat to be my default PDF viewer in windows 10?

You first need to either click on the start menu or press the '**windows**' key (it is typically the second key to the left of the spare bar) and start to type in **default.** And select **Default apps**

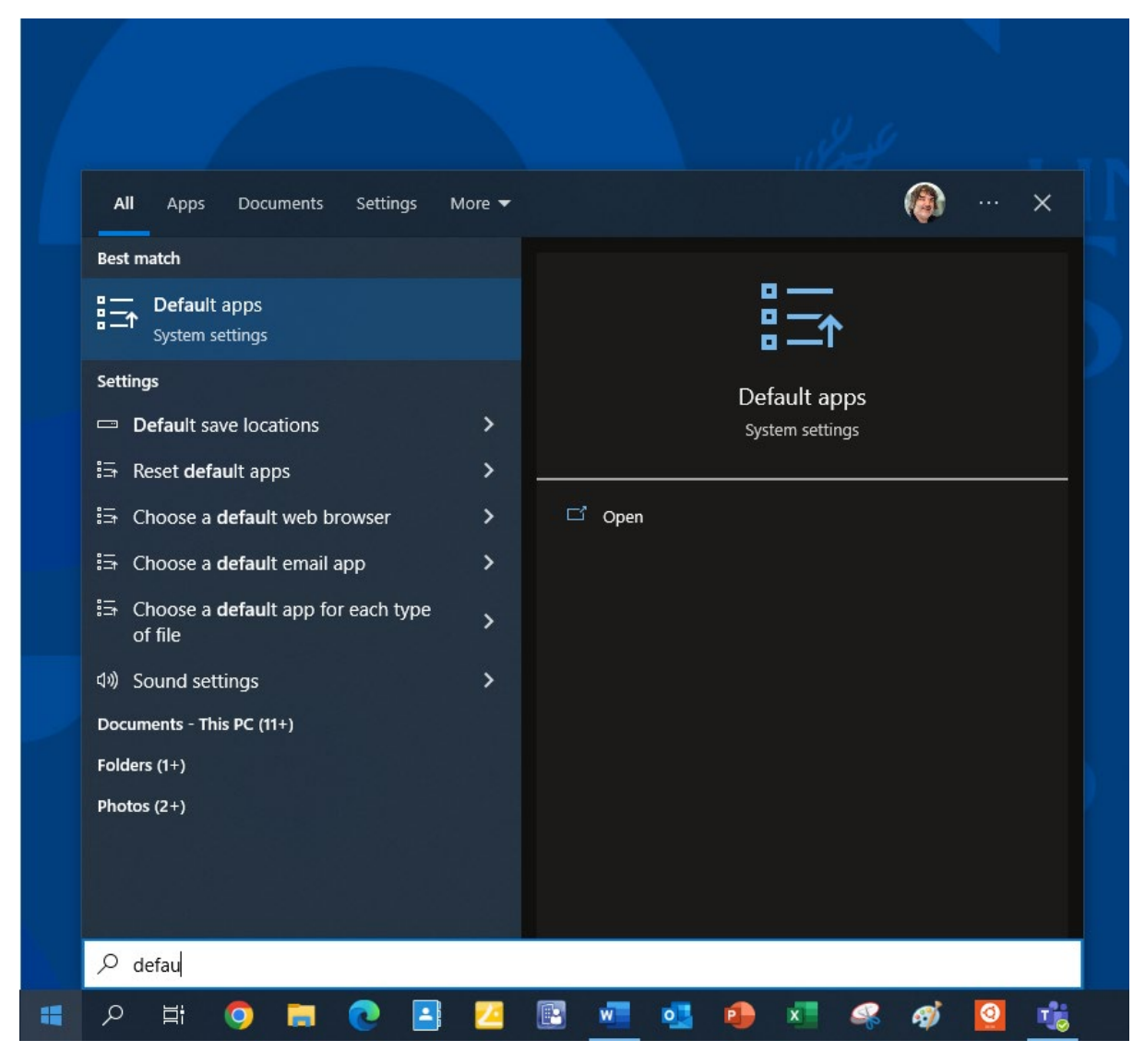

The **Default apps** in settings will be displayed and if you scroll down the list you will find the option your after **Choose default applications by file type** as shown below

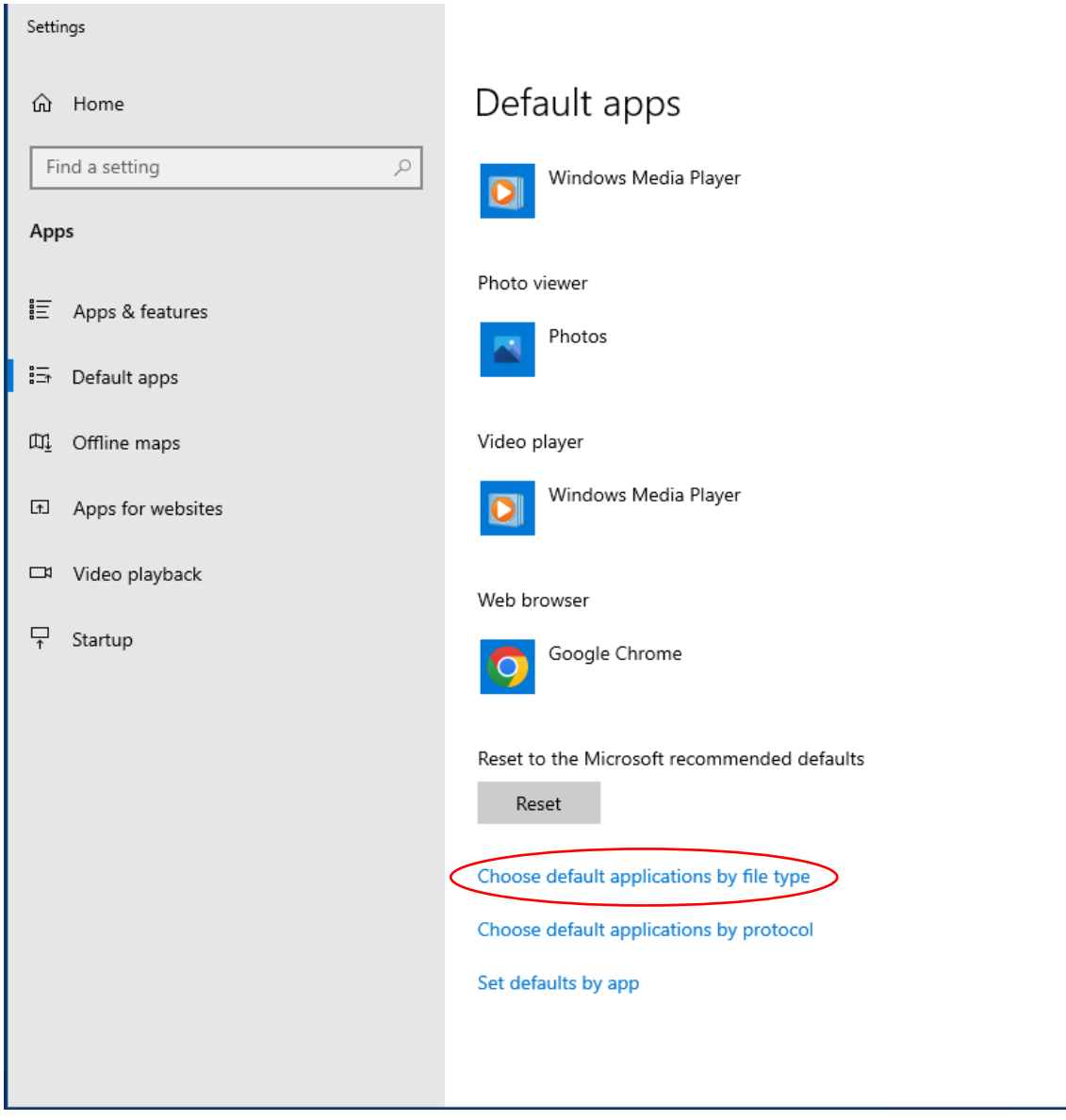

**DO NOT BE TEMPTED** to change anything else and scroll down the list until you find **.pdf** Adobe Acrobat Document

You will find if you move the mouse curser to where there is a little bar on the lefthand side of the box it will display a much bigger scroll box you can drag down with your mouse to scroll down the list significantly faster.

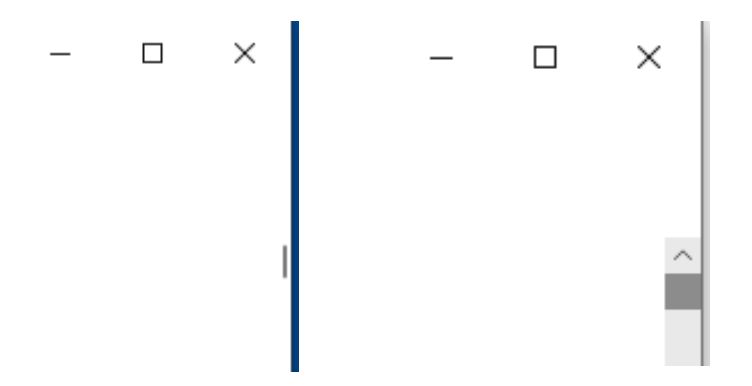

#### By default, this is set to Microsoft Edge

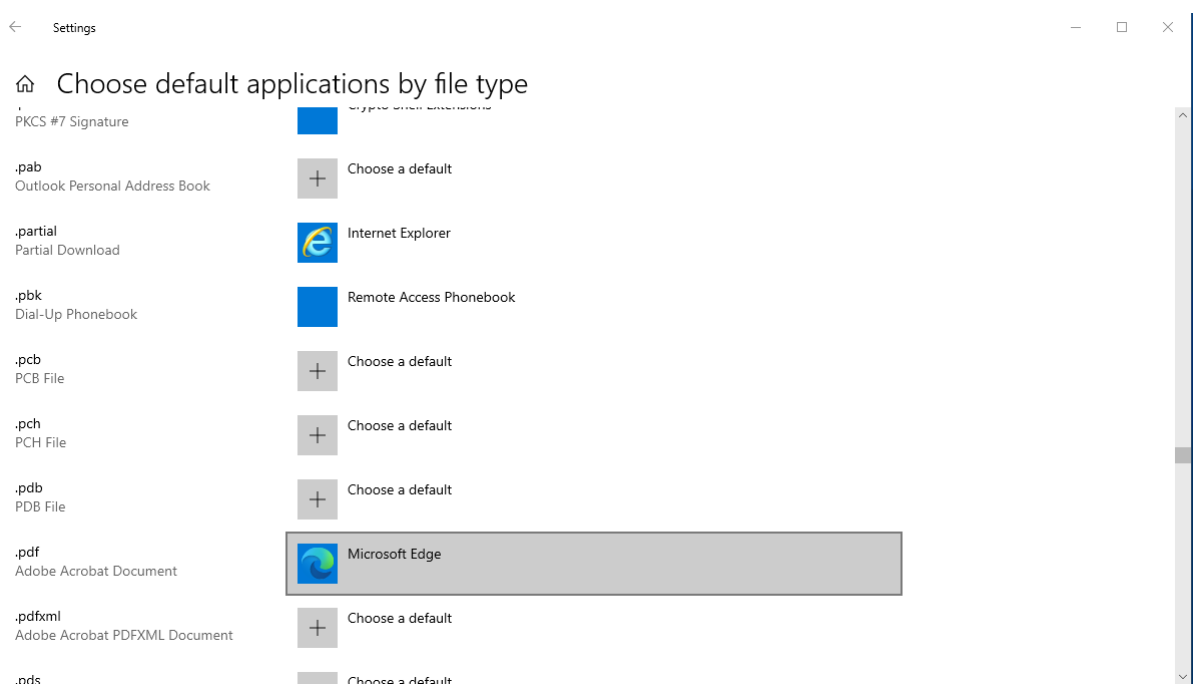

If you now click on the application that's been associated to open **.pdf,** in this case Microsoft Edge, it will display another dialogue box asking to choose a different application. You now need to select **Adobe Acrobat DC** as shown below

 $\leftarrow$ Settings

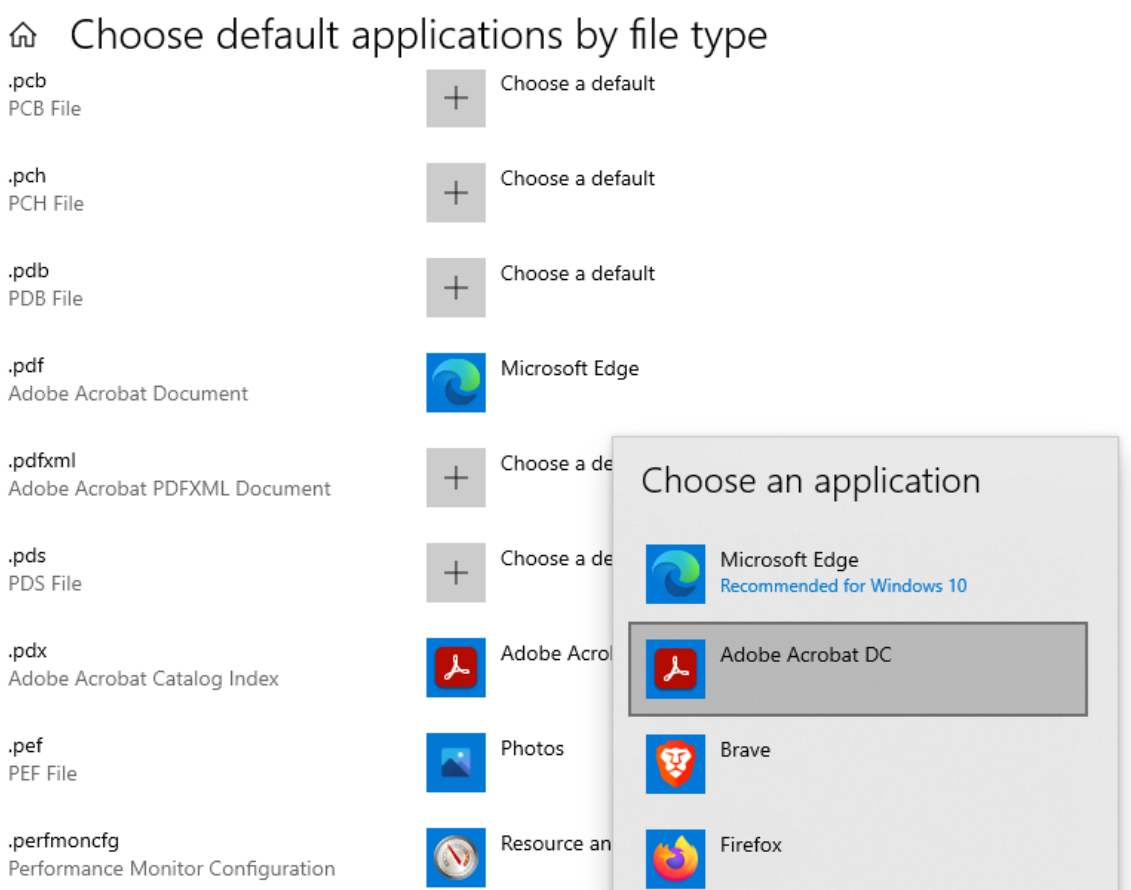

ı

Once selected it will now change to reflect the update

# ⋒ Choose default applications by file type

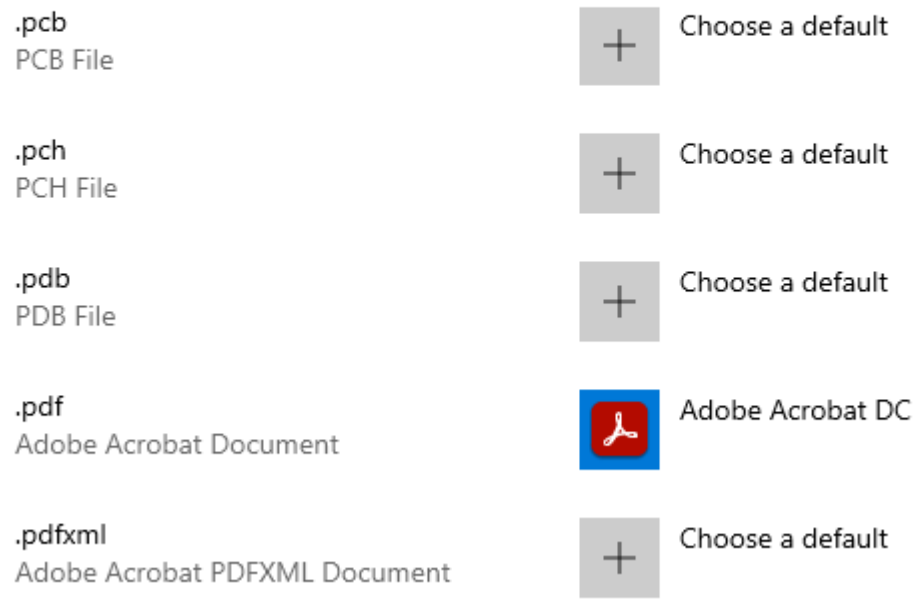

#### Now close the **Settings** dialogue box

If you wish to open up downloaded PDFs into Adobe Acrobat click on the file and from the displayed drop down dialogue box that appears ensure you select **'Always open with system viewer'** – if you have set the default pdf reader to Adobe Acrobat that is what in fact will happen. If you select open Chrome will try and open the file using its own built in PDF viewer and as it's encrypted it can't flagging an error message.

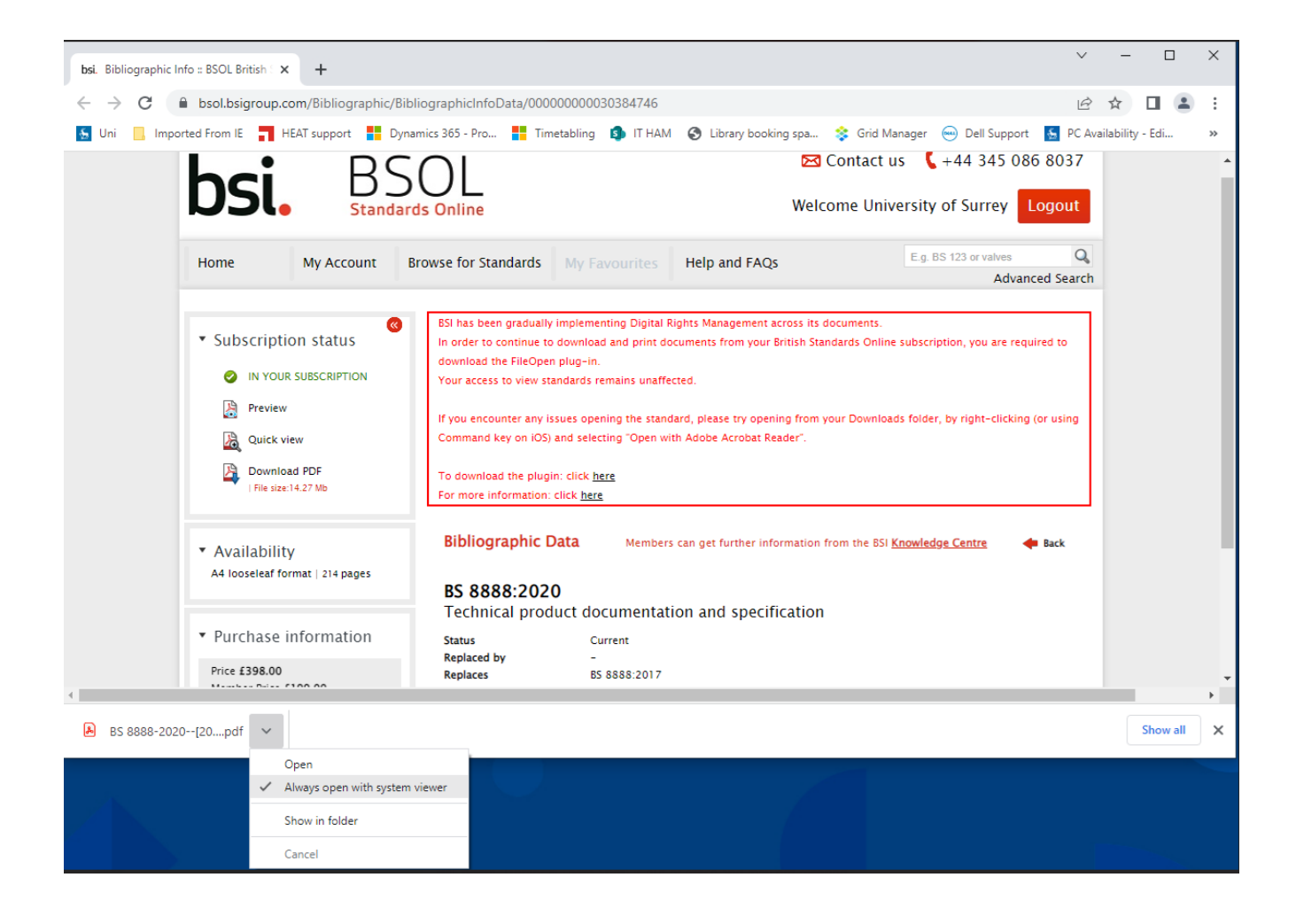

-------

(You should not need this next bit it's in case you would rather download rather than have chrome open a downloaded PDF automatically – thankfully BSI online gives you the option to Download PDFs) -----

<span id="page-10-0"></span>Setting up Chrome to SAVE rather than automatically open your PDFs:

Type or paste **chrome://settings/content** into address bar as shown below

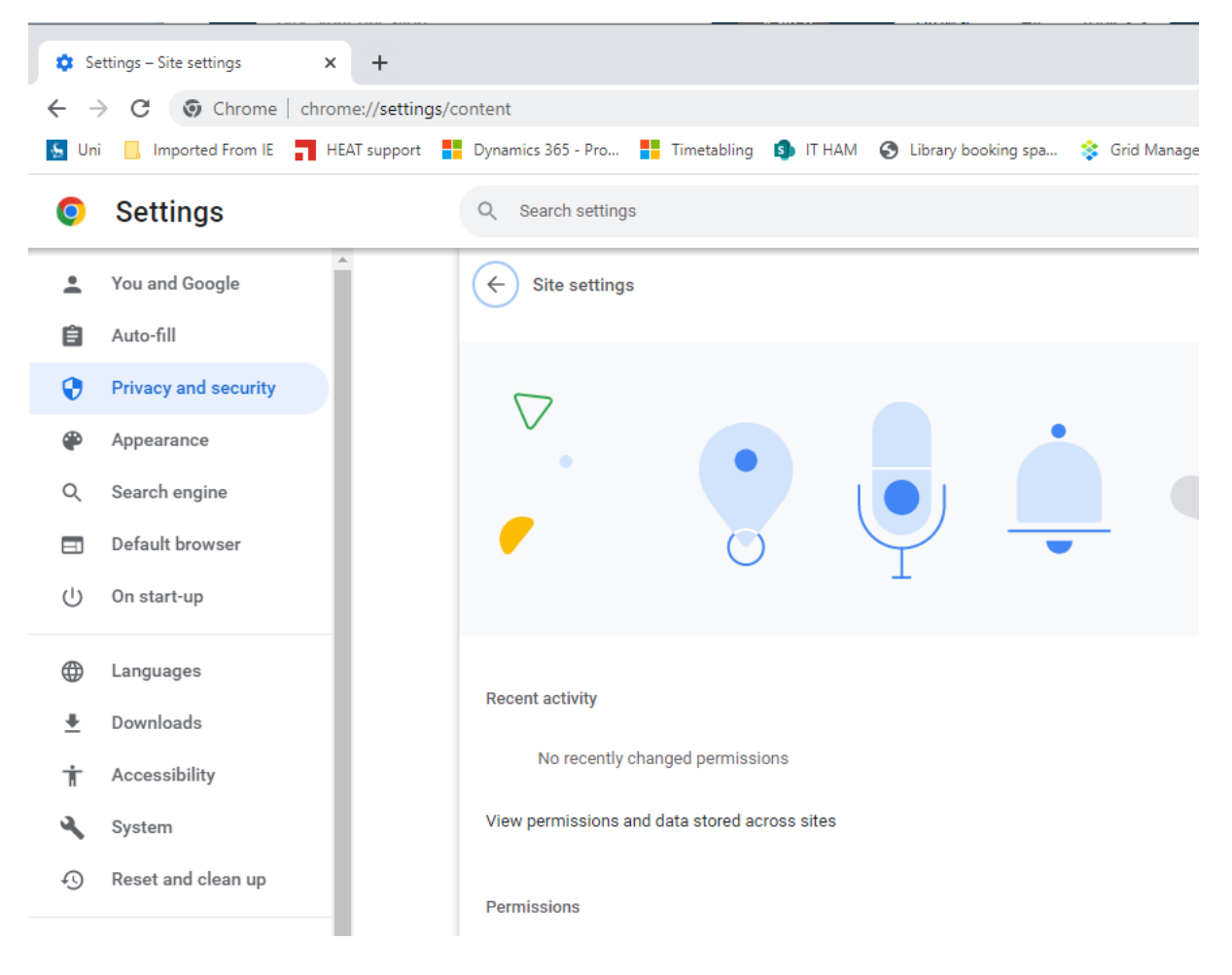

Scroll down the list and select **additional content settings** to expand the additional settings and you will then be able to select **PDF documents** as shown below:

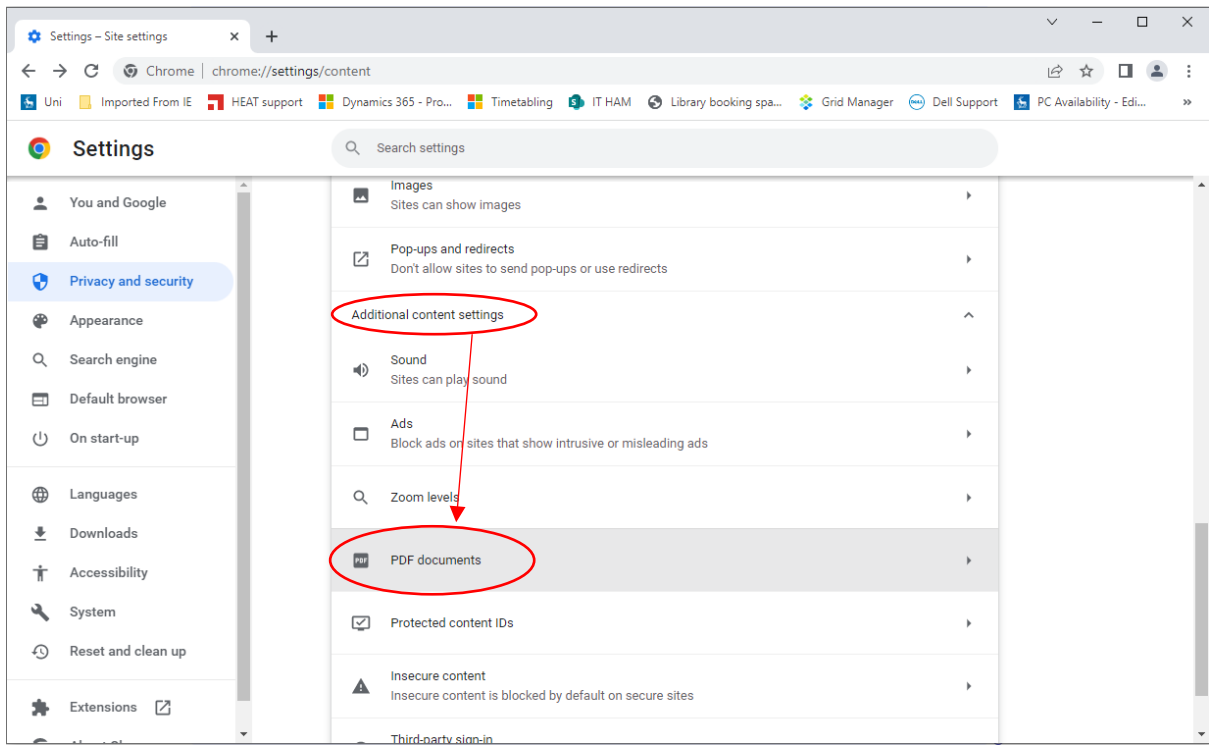

And you will then be able to change from **Open PDFs in Chrome** to **Download PDFs** instead

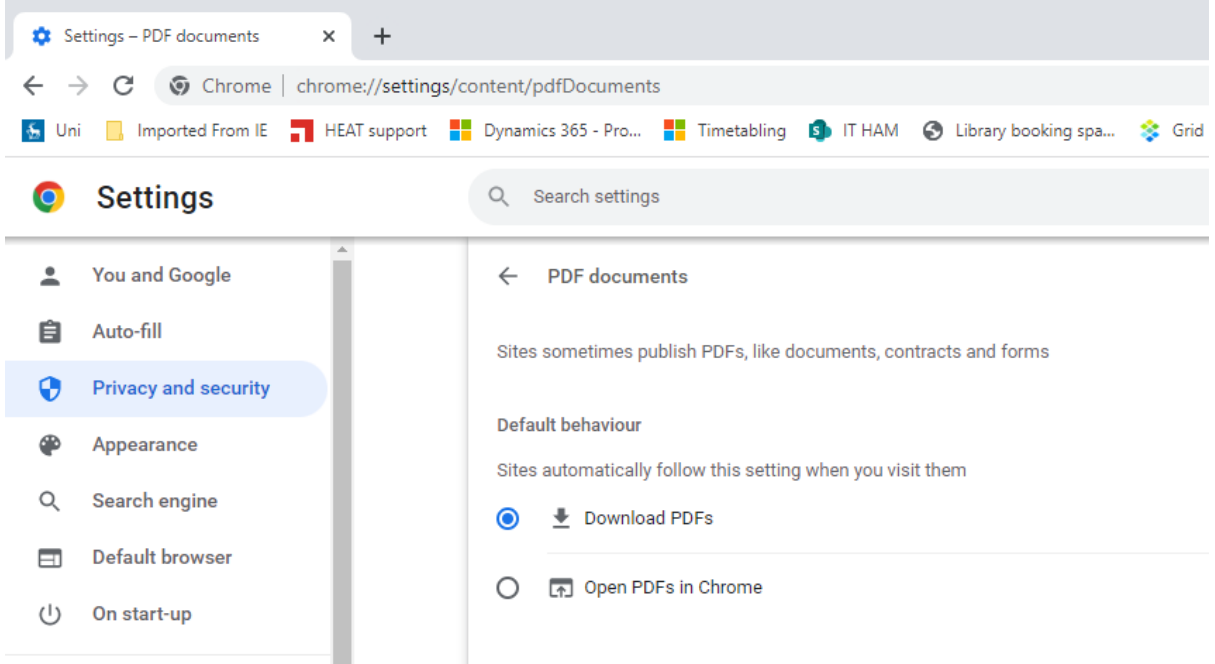

And you can now close your web browser.